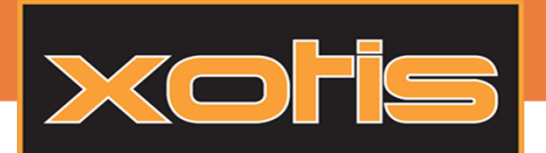

LA SIGNATURE FLECTRONIQUE - INSTALLATION

## Activer la signature électronique et renseigner les informations de connexion :

Via le menu, allez dans Maintenance > Paramétrage signature électronique. Si un mot de passe est demandé : *SignElec7!*

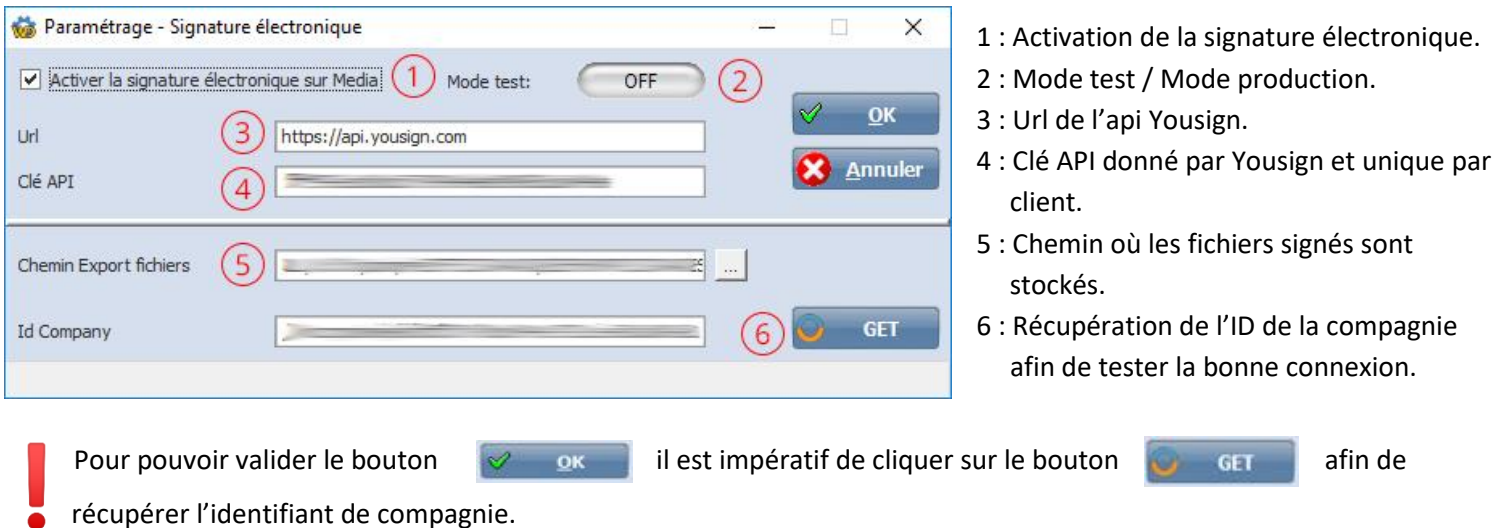

## Mode test, Mode production :

Saisie obligatoire

Saisie obligatoire

Saisie obligatoire

Dans la fenêtre qui s'affiche, il est possible de renseigner le mode de connexion pour le mode test (descriptible par le fond d'écran orange lorsqu'il est activé) et le mode production.

Il est conseillé de renseigner les deux modes et d'utiliser le mode test lorsqu'un problème est présent afin de faire les tests de manipulation.

 $\Box$ 

 $\sqrt{2}$ 

**X** Annuler

GET

 $\overline{\phantom{a}}$ 

 $\vert \mathbb{Z} \vert$ 

 $\times$ 

#### Mode Normal :

**Did** 

Clé API

Id Company

Chemin Export fichiers

Paramétrage - Signature électronique

Activer la signature électronique sur Media)

Le client est sur sa plateforme, chaque signature est facturée. A noter que l'url et la clé API sont obligatoires.

Mode test:

 $OFF$ 

#### Mode Test :

Le client est sur une plateforme de test, les signatures ne sont pas facturées, mais ce mode est restreint et ne doit rester actif que pour un cas de débogage.

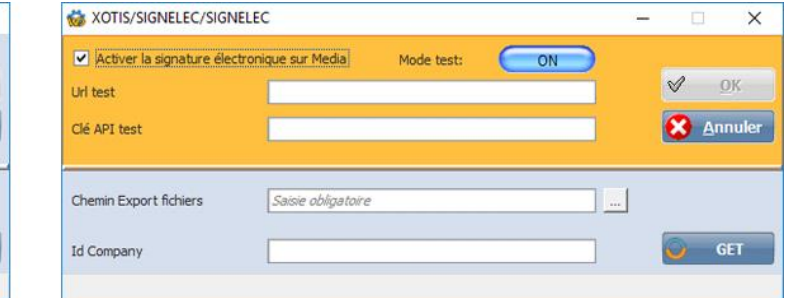

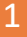

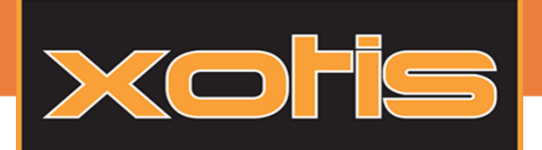

Tutoriel

LA SIGNATURE FLECTRONIQUE - INSTALLATION

## [POUR INFO] Voir l'activation de la signature électronique :

Il est possible de voir si la signature est activée en allant dans le fichier *Pinstall.ini* le mot clé « SIGNELEC=OUI » est renseigné dans la section « **[OPTION] »**, comme ci-contre.

Pinstall.ini - Bloc-notes Fichier Edition Format Affichage ? [CONTRAT]  $MODE = 1$ **[RECHERCHE NEW2]** CoulLigPair=16777215 CoulLigImpair=16777215 [OPTIONS] APPROBATCTR=OUI NUMCTRGLOBAL=CTRaaM0001 SIGNELEC=OUI [Version] Approbation=v2

## Ajout des coordonnées signatures (En superviseur) :

Via le menu, allez dans Contrat > Contrats Word. Dans la fenêtre « contrats Word » cliquer sur

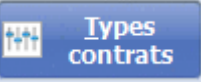

Choisir le contrat souhaité et cliquer sur le bouton

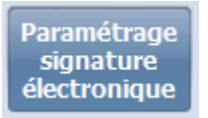

03.23.76.37.37 - Fax: 03.23.59.55.59

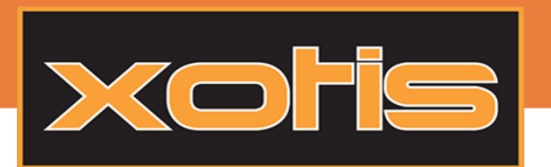

## Tutoriel

# LA SIGNATURE ELECTRONIQUE - INSTALLATION

#### Une nouvelle fenêtre apparait :

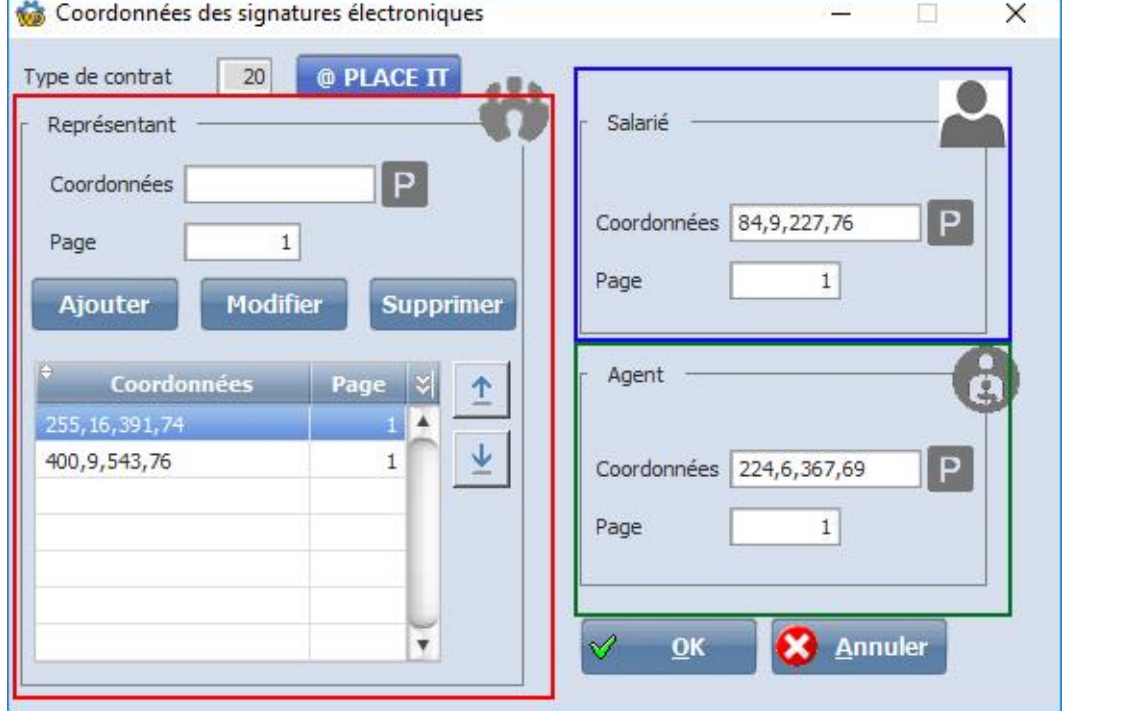

#### Les représentants :

Il est possible de rajouter 49 représentants par contrat. Cliquer sur le bouton  $\|P\|$  afin d'utiliser le générateur de coordonnées (voir ci-après). Il est possible d'ajouter des coordonnées, de modifier en double cliquant sur une ligne, ou en sélectionnant puis en cliquant sur le bouton Modifier ou de supprimer.

#### Le salarié :

Les coordonnées du salarié sont obligatoires. Il est toujours possible de cliquer sur le bouton Parin d'utiliser le générateur de coordonnées.

#### L'Agent :

Les coordonnées de l'agent ne sont pas obligatoires. Il est toujours possible de cliquer sur le bouton **P** afin d'utiliser le générateur de coordonnées.

3

 $03.23.76.37.37 - Fax : 03.23.59.55.59$ 

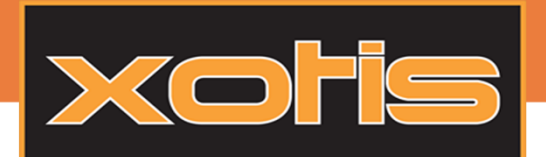

Tutoriel

## LA SIGNATURE FLECTRONIQUE - INSTALLATION

## PlaceIT, le générateur de coordonnées :

Il est possible d'accéder à l'utilitaire « PlaceIT » en cliquant sur le bouton P . Si le document est précédemment sélectionné, il sera automatiquement chargé.

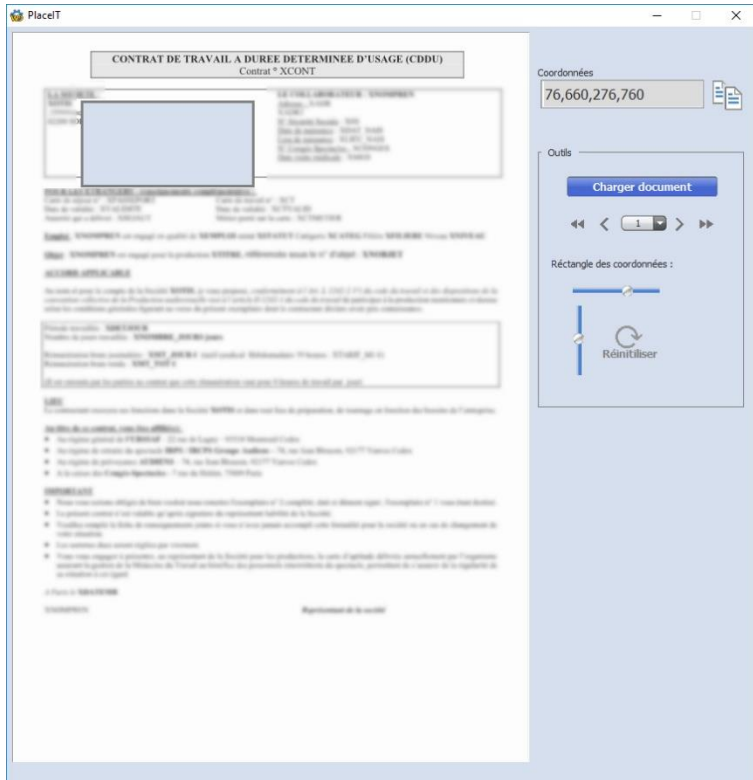

Déplacer le rectangle à l'endroit souhaiter afin de récupérer les coordonnées.

Coordonnées 盷 76,660,276,760  $\langle$   $1$   $\rangle$  $\mathbf{p}$ 

Donne la position de la signature et là copie/colle dans le champ coordonné de la fenêtre d'administration des coordonnées.

Passe à la page suivante ou précédente.

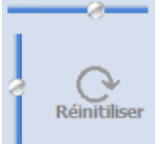

Permet de changer la taille du rectangle, en longueur ou en largeur et de le réinitialiser à son état d'origine.

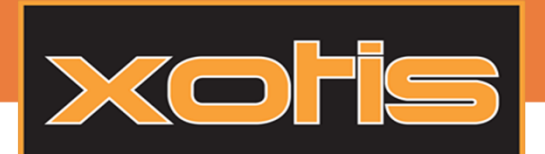

# LA SIGNATURE ELECTRONIQUE - INSTALLATION

## @PLACEIT (Version Web) :

« Placeit » [\(https://placeit.yousign.fr/\)](https://placeit.yousign.fr/) est un second outil web qui permet de placer les zones de signature et de générer les coordonnées de la forme 111,111,111,111. Une fois sur le site, choisissez le document souhaité. Il ne reste plus qu'à déplacer le rectangle vert à l'endroit souhaité, de choisir sa taille et de récupérer les coordonnées en haut à droite du document.

La signature est maintenant installée.

### Les utilisateurs :

Avec la signature électronique, les utilisateurs approbateurs/Valideurs devront obligatoirement avoir un ID Yousign. Sinon un message d'erreur apparaitra lors de la création du contrat et il sera impossible de finaliser sa création.

Lors de la création d'un utilisateur, l'ajout d'un utilisateur sur Yousign n'est pas automatique car pas obligatoire. Pour créer un compte, il faut cliquer sur le bouton

Si l'email n'est pas utilisé, un compte sera créé et un email sera envoyé afin d'activer le compte. Sinon l'ID du compte Yousign sera récupéré et enregistré en base.

Dans tous les cas, le nom, prénom, Portable et email valide sont obligatoires. Le portable doit être sous la forme international E.164 (+33612131315).

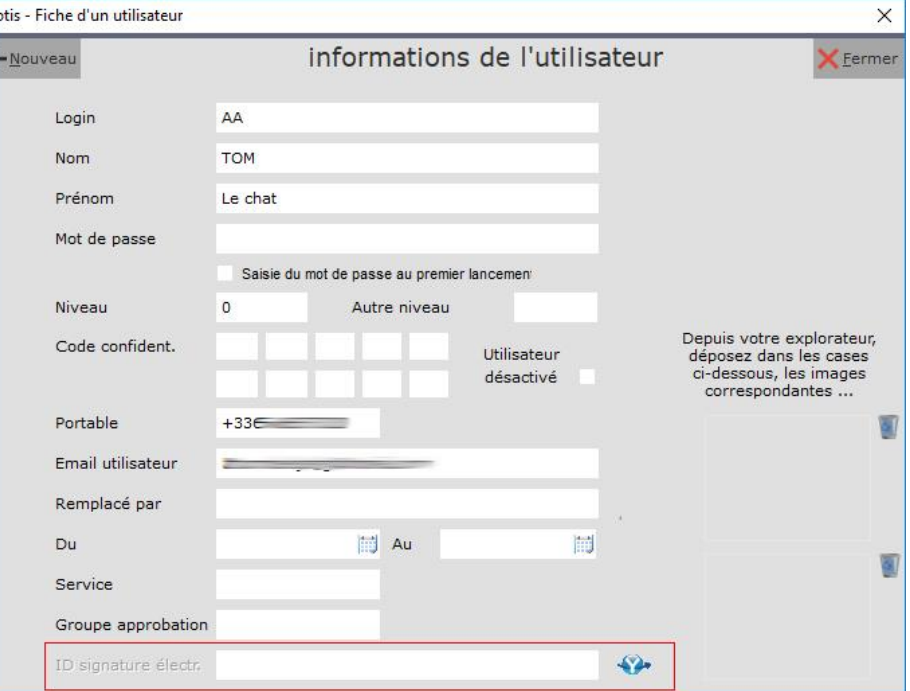

03-23-76-37-37 - Fax: 03-23-59-55-59